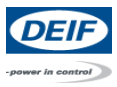

# Einspielen einer Sprachdatei

1. Mit einem USB Kabel (A-B Standard) können Sie sich mit dem Deif Gerät verbinden. Dazu verwenden Sie einen freien USB Port an ihrem Computer und benutzen den davor vorgesehen Service Port an ihrem Deif Gerät.

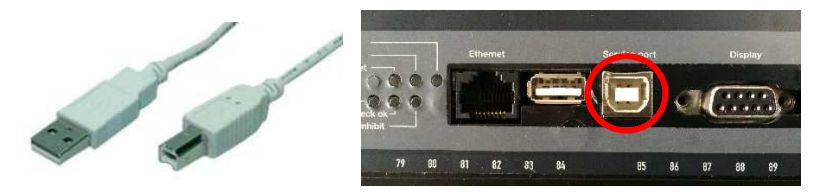

2. Wenn Sie eine Hardware mäßige Verbindung haben, dann öffnen Sie die USW (Utility Software) unter Windows -> Programme -> Utility Software 3 (Ordner) -> Utility Software 3.

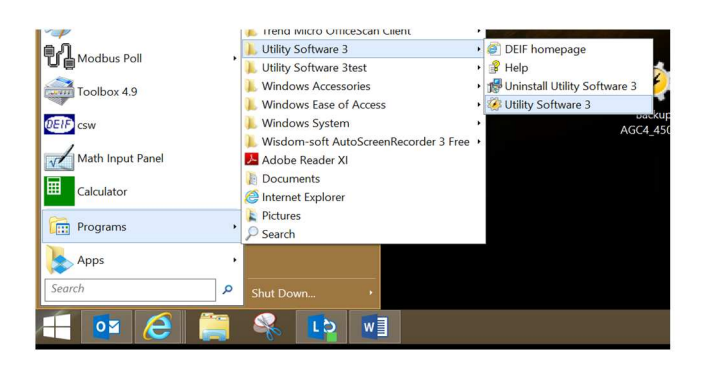

3. Das geöffnete Programm sieht folgendermaßen aus:

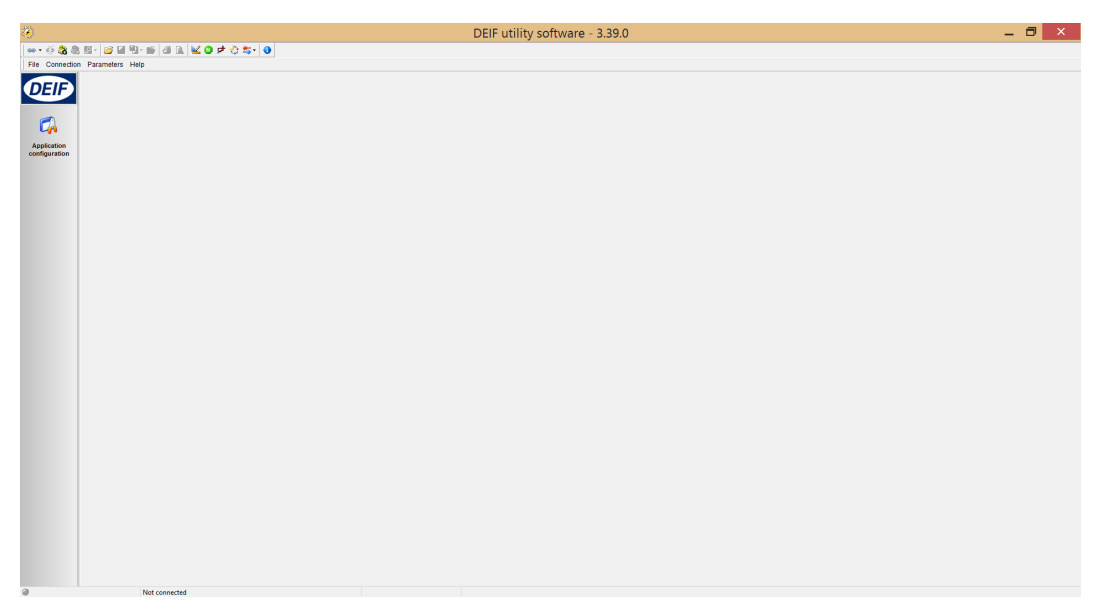

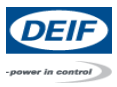

4. Um sich jetzt zu verbinden klicken Sie auf den kleinen Pfeil nach unten, der neben dem Verbindungsymbol sitzt.

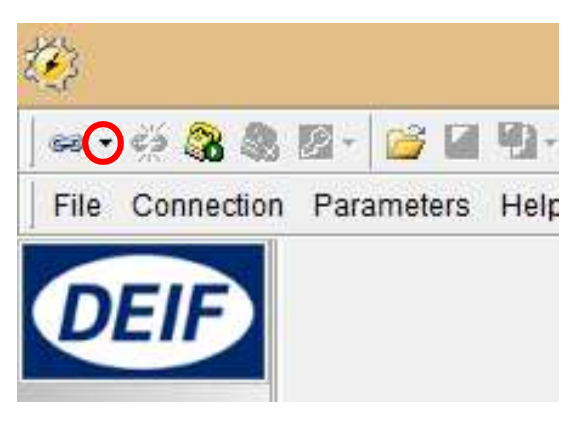

5. Jetzt öffnet sich ein Reiter wo Sie die verschiedenen Verbindungsarten sehen. Gehen Sie jetzt auf Service Port (USB) und wählen Sie den Port von ihrem PC aus, mit dem Sie sich vorher verbunden haben.

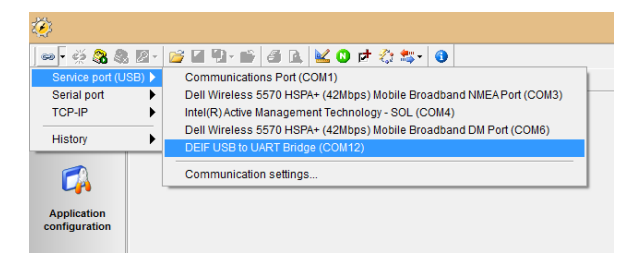

6. Jetzt sehen Sie wie sich die Software mit dem Gerät verbinden möchte.

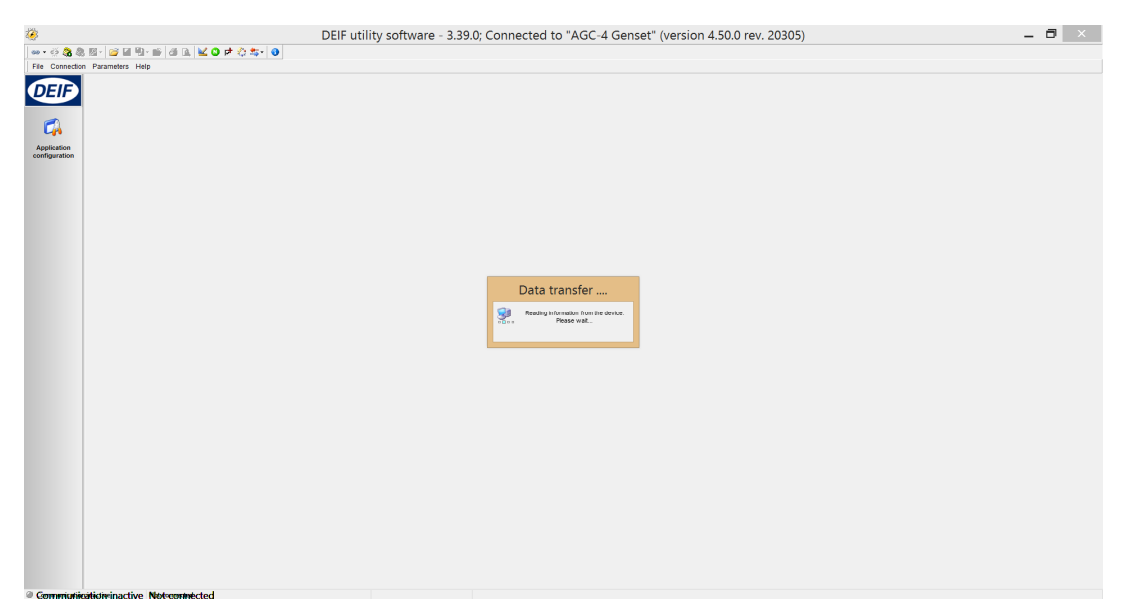

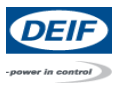

7. Kurz danach öffnet sich an gleicher Stelle wo Data transfer ... steht ein Fenster. Hier kann man das Benutzerlevel auswählen. Bei New Level stellen Sie master ein (Passwort = 2002) und drücken OK.

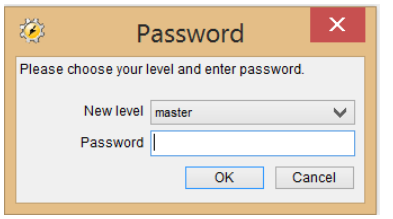

8. Nachdem Sie OK gedrückt haben, werden die Informationen ausgelesen (siehe unten).

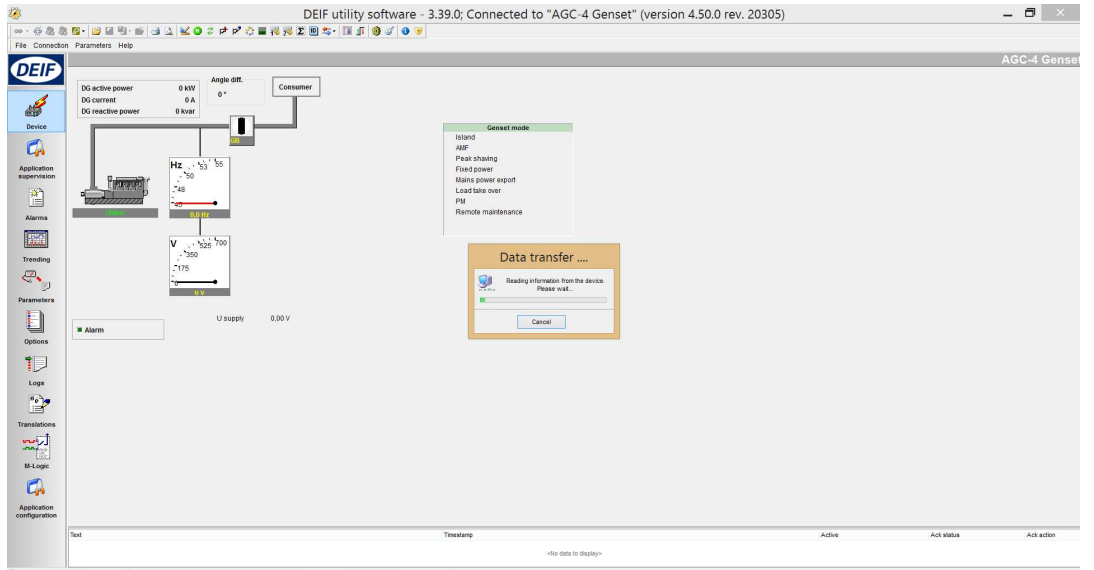

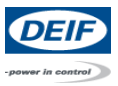

9. Gehen Sie nun auf **in der linken Spalte. Jetzt öffnet sich** 

ein Fenster, wo noch keine Daten drinnen stehen.

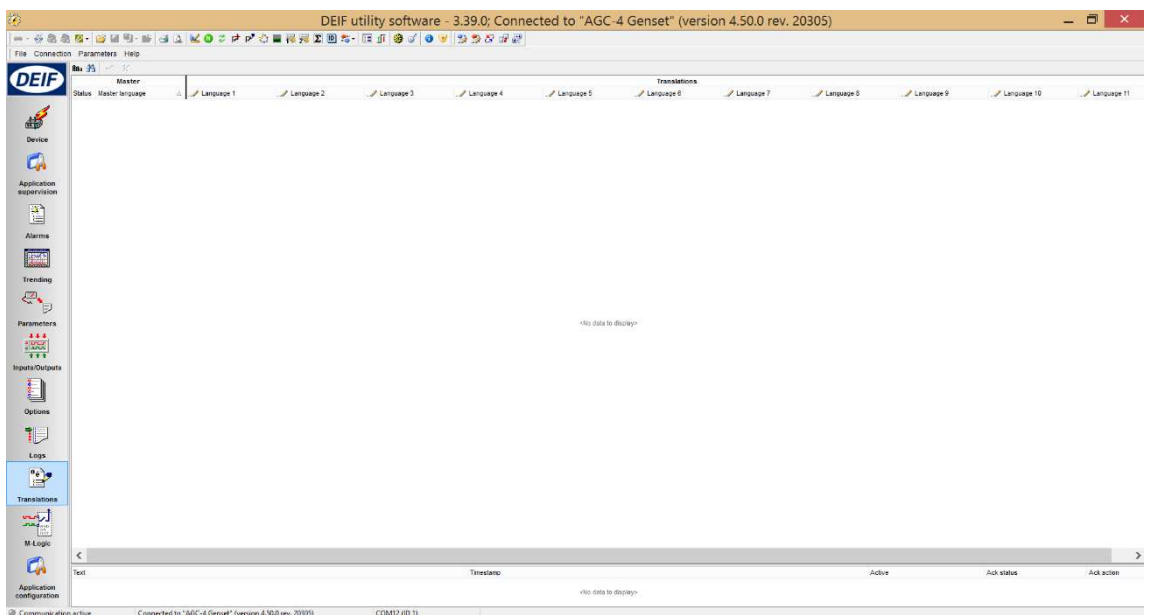

10. Gehen Sie jetzt auf  $\sqrt{\mathbf{B} - \mathbf{B}^2}$ , in der oberen Symbolleiste.

Sie bekommen jetzt die Information dass sie 4190 Textzeilen auslesen möchten und werden gefragt ob Sie fortfahren wollen. Dies bestätigen Sie mit Yes.

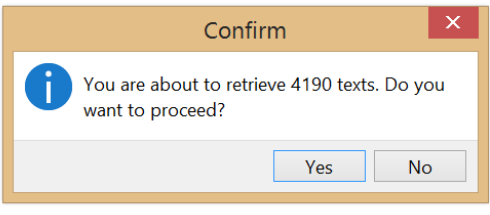

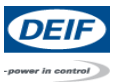

11. Nun werden die Daten ausgelesen.

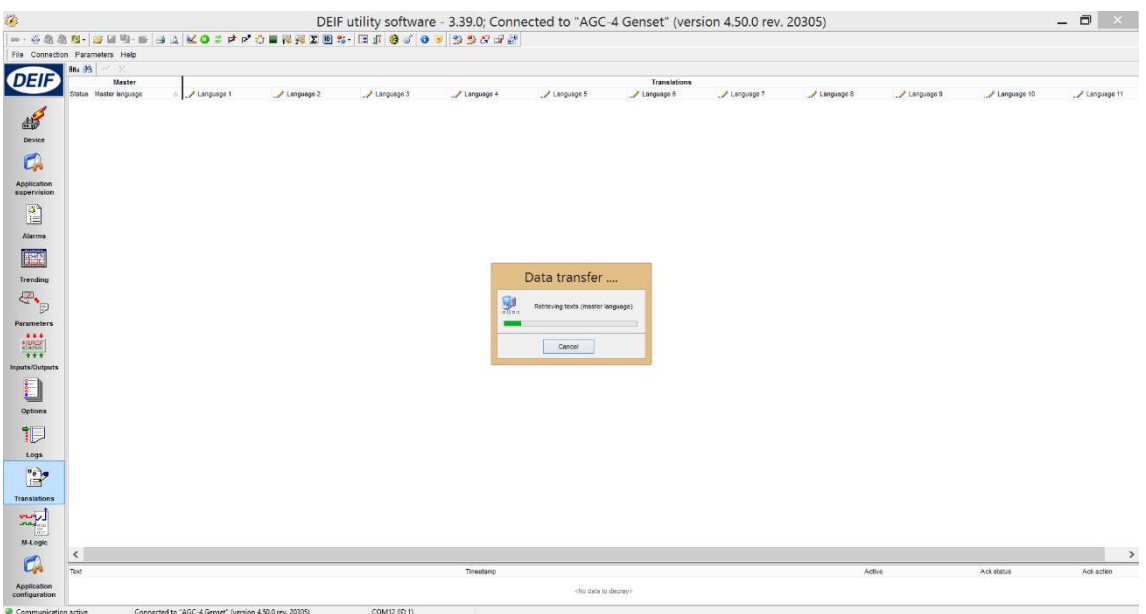

12. Sie werden gefragt ob Sie die Übersetzungen ebenfalls auslesen wollen. Hier klicken Sie auf Yes.

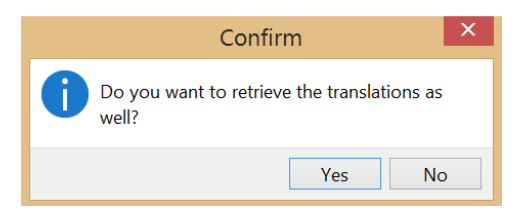

13. Als nächstes bekommen Sie noch eine Information mitgeteilt, die Sie mit OK bestätigen.

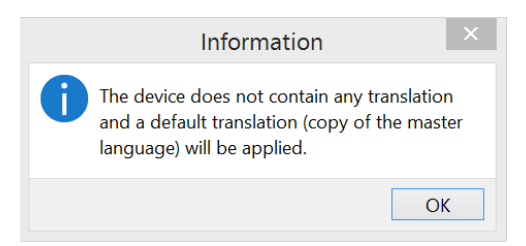

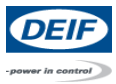

## 14. Das ganze sieht jetzt so wie unten aus:

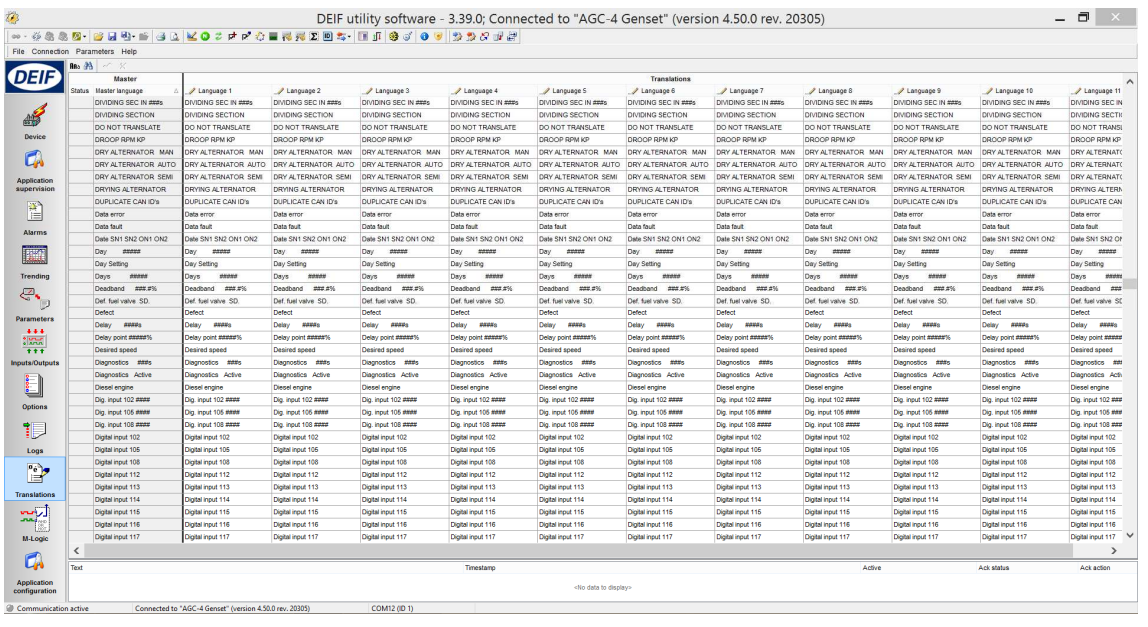

15. Um jetzt eine deutsche Sprachdatei einzuspielen drücken Sie **in Fullen**, oben in der Leiste. Dann wählen sie die, auf ihrem PC abgelegte, Sprachdatei aus und klicken auf Open.

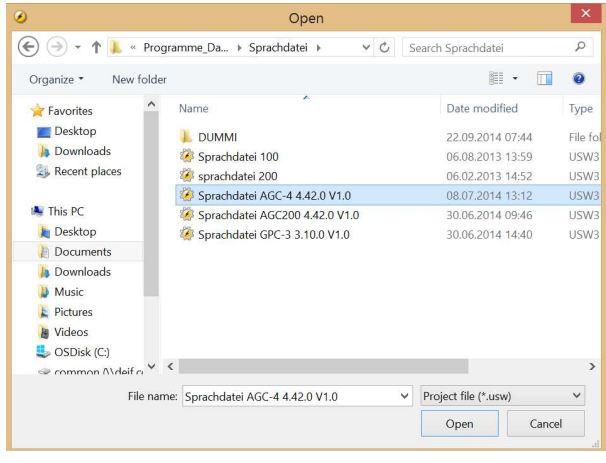

16. Jetzt öffnet sich ein Fenster, wo Sie die Sprache auswählen können. Die Sprache Deutsch ist immer Lang1. Wählen Sie Lang1 und Language1 aus. Bestätigen sie mit OK.

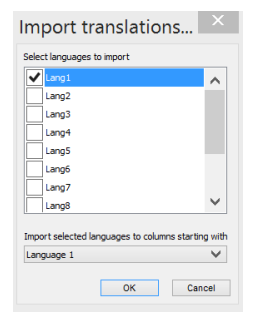

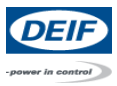

17. Jetzt bekommen Sie eine Warnung dass einige Übersetzungen nicht importiert wurden, bestätigen Sie mit OK.

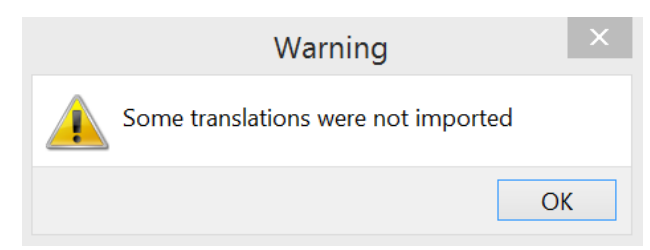

## 18. Als nächstes gehen Sie in die obere Leiste und klicken auf  $\Box$  um die Datei zu synchronisieren. Es öffnet sich das Fenster Data Transfer…

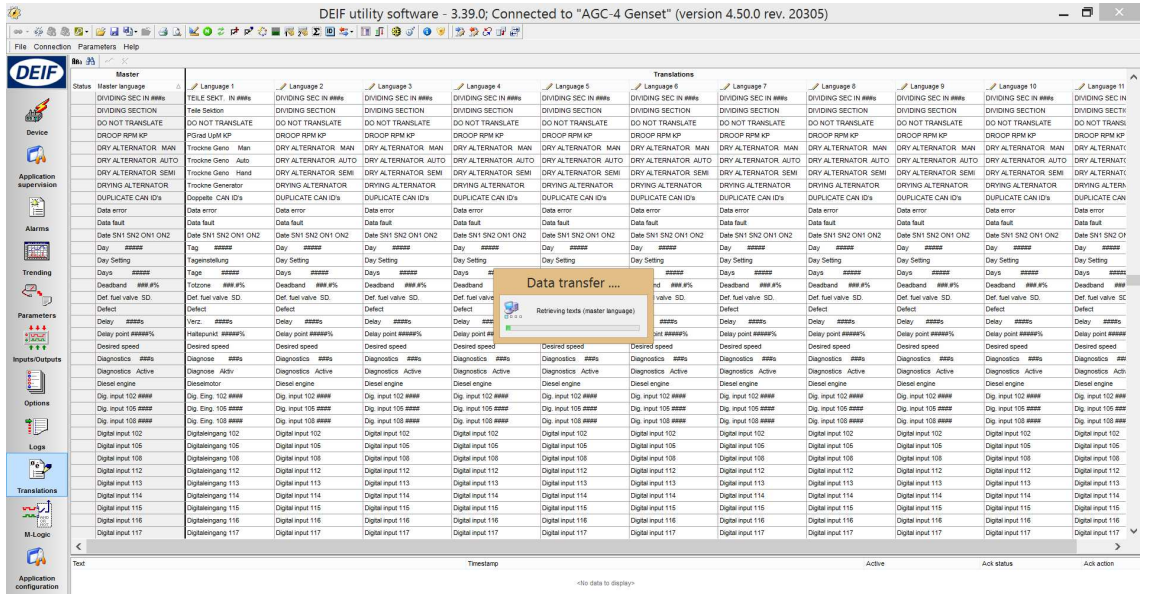

Communication active Commediative "AGE 4-Genset" (version 4.50.0 rev. COM12 IID 1)

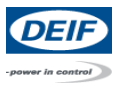

19. Um die Datei jetzt ins Gerät zu übertragen klicken Sie auf

Es öffnet sich ein Fenster wo Sie die Sprache auswählen können, welche übertragen werden soll. Wählen Sie die Language1 aus und klicken Sie OK.

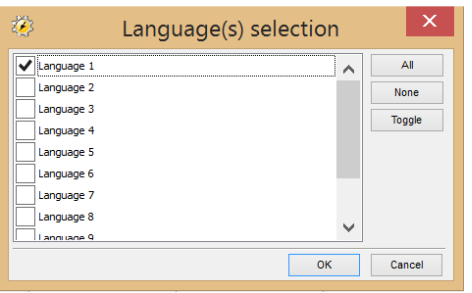

20. Jetzt wird der Speicher gelöscht und die neue Sprachdatei übertragen.

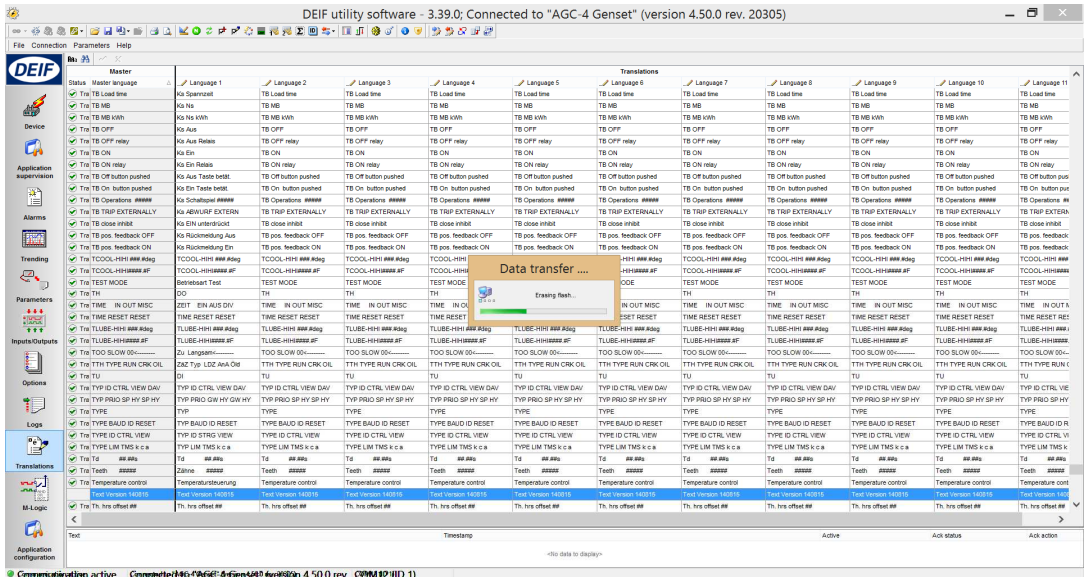

Display Ansicht:

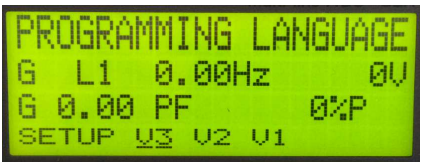

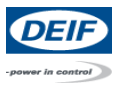

21. Wenn die Übertragung abgeschlossen ist werden Sie gefragt welche Sprache Sie einstellen möchten. Hier wählen Sie Language1 aus und bestätigen mit OK.

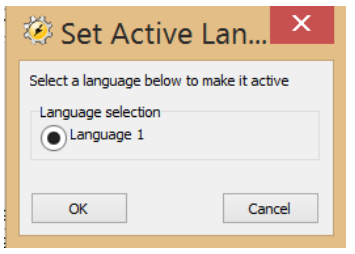

22. Als nächstes werden Sie aufgefordert die USW Software neu zu starten, bestätigen sie mit OK. Trennen Sie sich nun Software mäßig vom Gerät und starten Sie die USW neu. Die Sprachdatei ist jetzt aktiv.

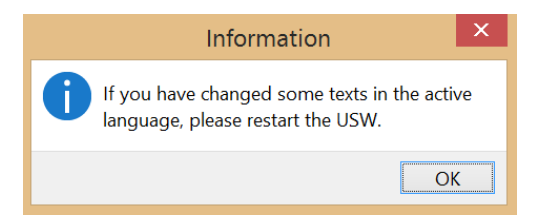

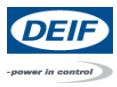

## Sprachdatei auswählen

Wenn sie schon eine deutsche Sprachdatei auf ihrem Gerät haben und diese nur auswählen möchten geht das wie folgt:

#### Mit USW Software:

- 1. Führen sie Schritt 1-8 durch.
- 2. Gehen Sie als nächstes an der linken Seite auf  $\begin{bmatrix} \mathbb{R}^n \end{bmatrix}$

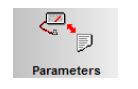

3. Lesen Sie die Parameter aus in dem Sie in der oberen Zeile auf Die Daten werden übertragen.

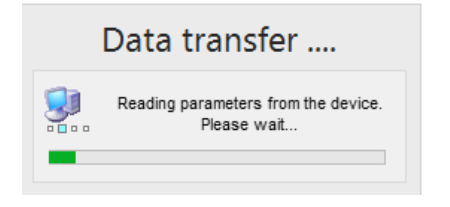

4. Gehen sie nun auf List.

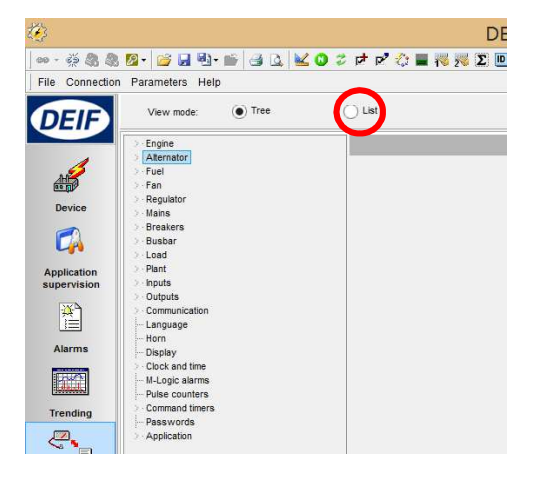

5. Gehen sie jetzt bei den Reitern auf Gen und mit Doppelklick auf den Parameter 6080.

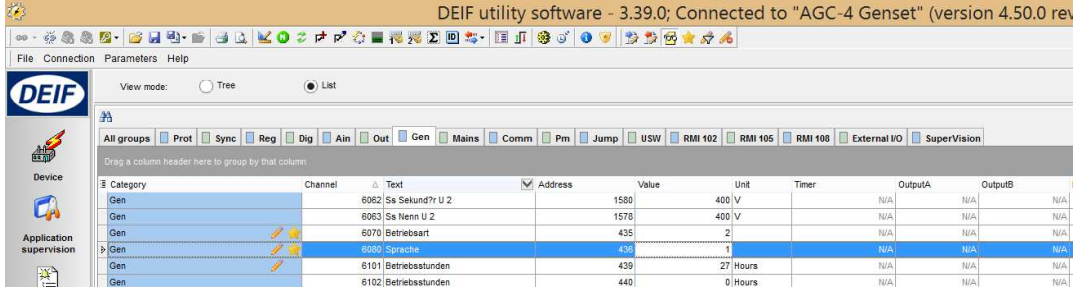

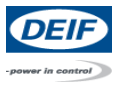

6. Jetzt hat sich der Parameter 6080 geöffnet. Wählen sie hier Language1 und bestätigen sie mit Write. Mit OK schließen sie wieder das Fenster. Die Sprachdatei wurde jetzt ausgewählt.

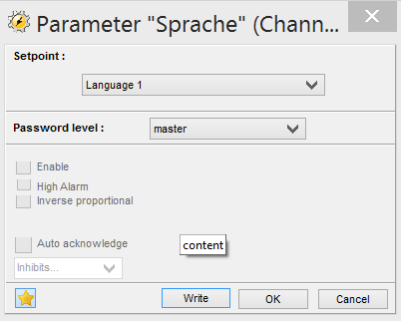

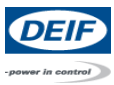

## Über das Display:

1. Wechseln Sie auf die Standard Ansicht. Falls wie unten im Bild nicht die Standard Ansicht angezeigt wird dann gehen Sie drei mal auf die

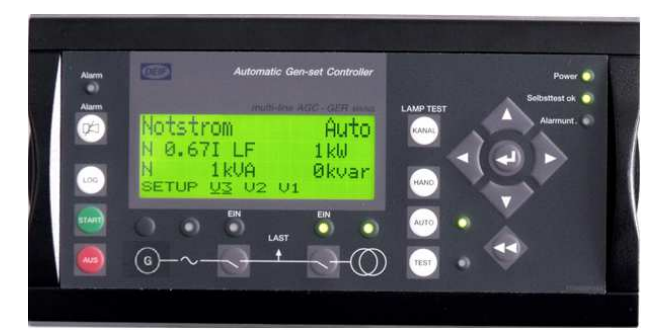

- 2. Mit den  $\Box$  Navigationstasten auf SETUP gehen und mit  $\Box$  bestätigen.  $U$  4.40.3 ARC 2014-10-02 15:08:52 SETUP MENU<br>SETUP V3 V2  $U1$ 
	- 3. Dann dreimal nach links mit  $\rightarrow$  auf SYST und mit and bestätigen.

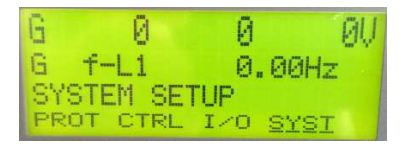

4. Dann GEN auswählen und mit + bestätigen.

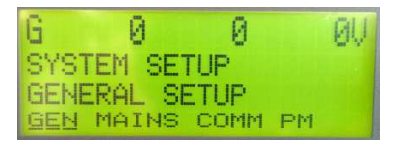

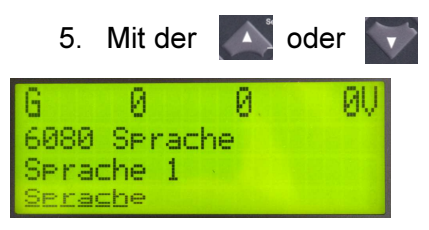

5. Mit der **Nationale Navigationstaste zu dem Parameter 6080 gehen.** 

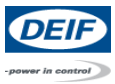

6. Bestätigen sie mit  $\Box$ . Nun werden sie aufgefordert ein Passwort einzugeben.

Geben Sie 2002 ein und bestätigen sie mit ...

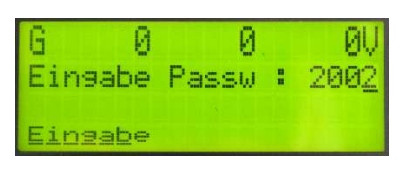

7. Wählen sie die Language1 aus mit  $\blacktriangle$  oder we und gehen sie mit  $\blacktriangleright$  auf SAVE. Bestätigen sie mit **Die Sprachdatei wurde nun geändert**.

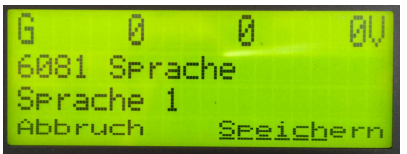